## **Cue iT (Premier) Cue iT (Production) Cue iT (News)** USB Driver Installation for CueB

- 1. Connect the CueB to the PC with the USB B port on the CueB to the USB A port on the computer.
- 2. Power on the CueB.
- $\checkmark$  (This is crucial these first two steps are followed in order).
- 3. The CueB will go through a driver installation process, which can take 2-3 minutes.
- 4. CueB should be installed as "USB Ethernet/RNDIS Gadget" device.
- 5. Open Device Manager.

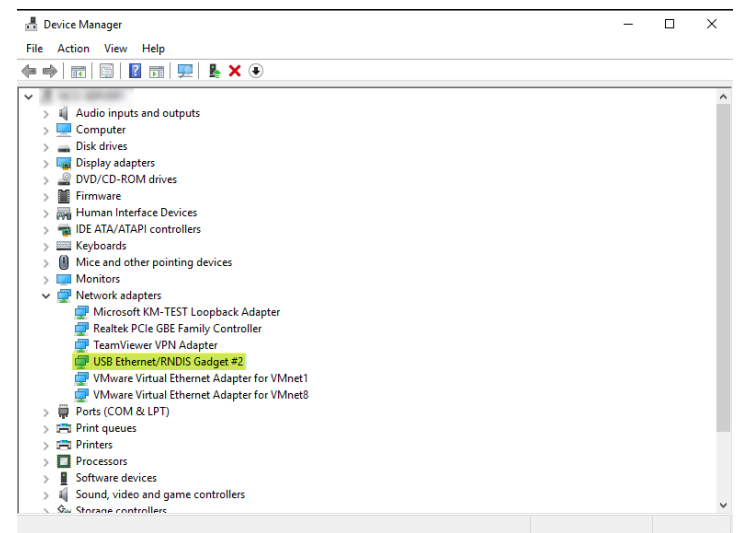

6. Open "Network Manager" and check if "USB Ethernet/RNDIS Gadget" adapter is present.

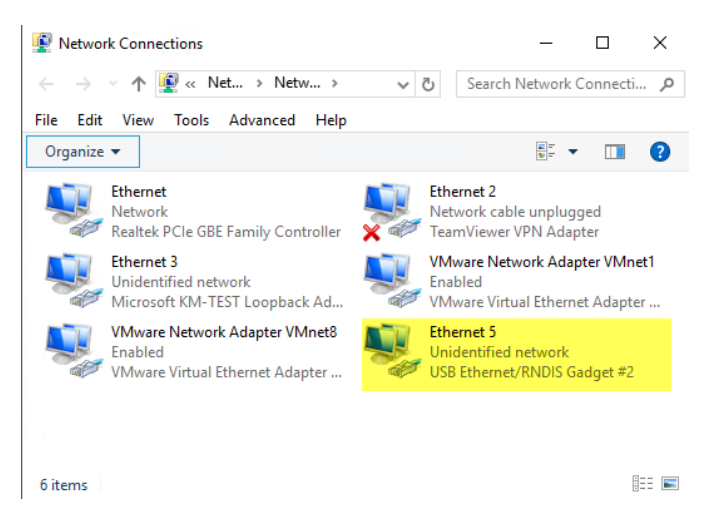

7. Restart CueB and run CueiT application. CueB should connect automatically now.

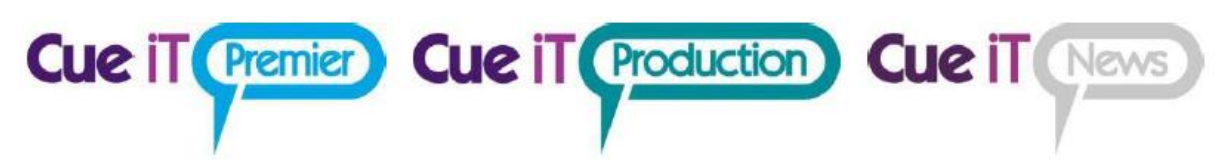

- 8. When the CueB has installed and "USB Ethernet/RNDIS Gadget" is not present under "Network Adapters", check under "Ports" for "Serial USB-Device (COM)" which needs driver to be installed manually.
- 9. You can download CueB Windows RNDIS Driver fro[m here.](http://www.cuescript.tv/downloads/Drivers/CueB_RNDIS_Win7-8-10_Driver.zip)

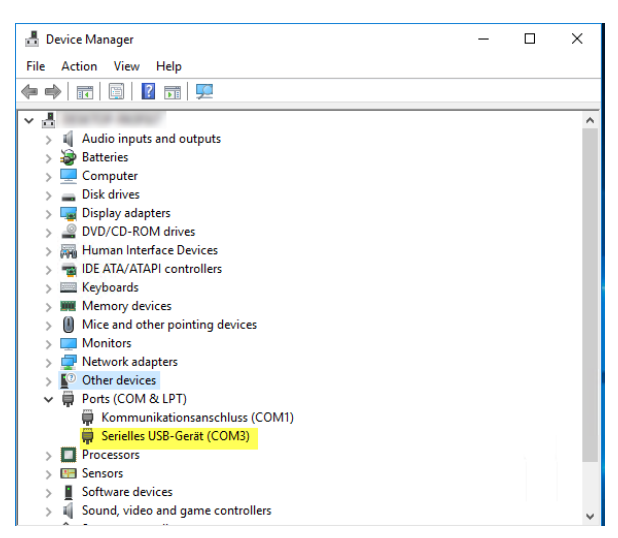

- 10. Right-click on "Serial USB-Device (COM)" and select "Update Driver Software…"
- 11. Select "Browse my computer for driver software"
- 12. Select "Let me pick from a list of device drivers on my computer"
- 13. Un-check "Show compatible hardware" box.
- 14. Select "Have Disk…"
- 15. Browse your PC, select previously downloaded "rndis.inf" driver file and click "Open".

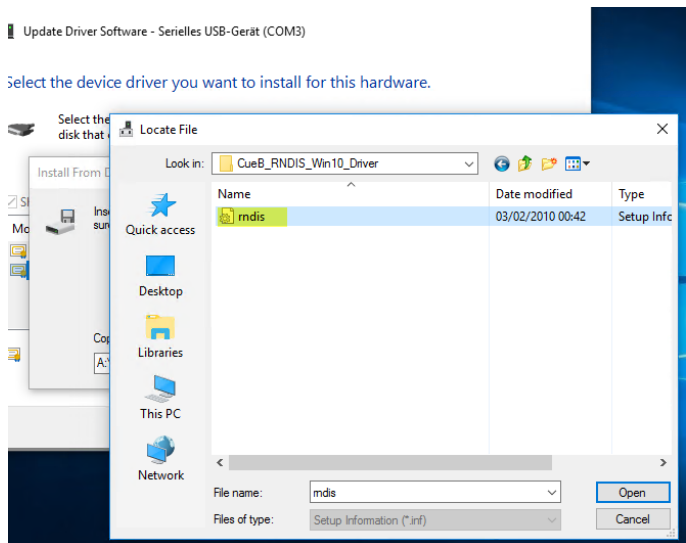

- 16. Highlight "USB Ethernet/RNDIS Gadget" device and click "Next"
- 17. Driver will be installed now.
- 18. Click "Close" and re-check steps 5 & 6. You may need to reboot your PC and CueB after installation.

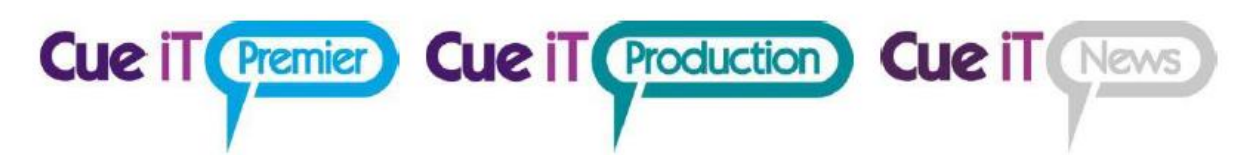

- 19. Once the program is started the CueB should be recognized, and the CueiT software should display "Connected to CueB" in the bottom right corner.
- 20. You should now be able to change the and change settings of the CueB. Once changed these settings will save and you can disconnect USB and reconnect the network connection.

Should any steps fail, or you have any questions please feel free to reach our to our support team at any time.